**Open Office Calc – Je crée un planning.**

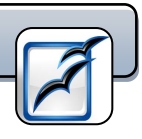

# **Avec votre tableur, réalisez un planning soigné et facile à mettre à jour.**

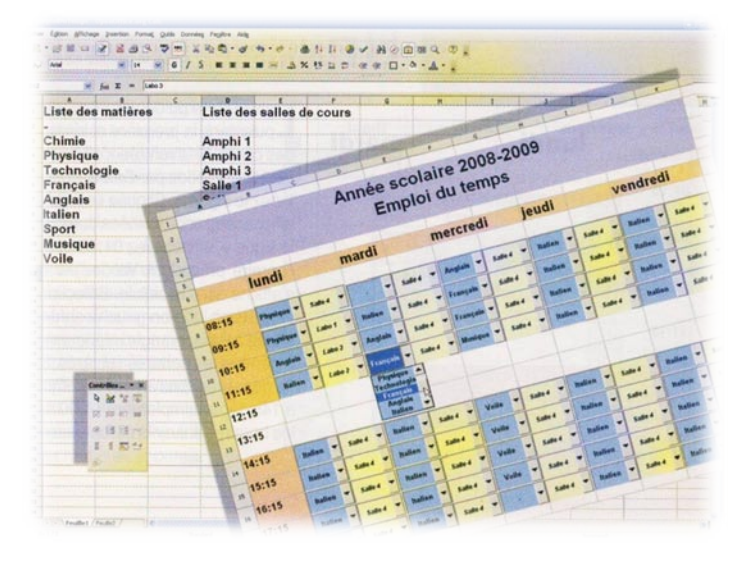

A chaque rentrée scolaire, avec la multiplication des activités (loisirs, travail, sport…) il faut prendre note de l'emploi du temps et le mettre au propre. Puis le modifier en cours d'année, pour tenir compte d'éventuels changements. Pour simplifier ces tâches, créez un planning scolaire ou autre avec votre tableur Calc. Dans le modèle que nous vous proposons de réaliser ici, vous disposez pour chaque heure de cours d'une liste déroulante des matières et d'une liste déroulante des salles de cours. La saisie de l'emploi du temps et sa mise à jour ultérieure se résume a effectuer des sélections dans ces listes.

#### **1. Répertoriez cours et salles.**

Lancez OpenOffice Calc. Dans la première cellule, en haut à gauche de la feuille, inscrivez *Liste des matières* et validez. Dans les cellules situées en dessous, inscrivez successivement un tiret (qui signifiera « pas de cours »), puis le nom des matières enseignées (Français, Math, Physique, Chimie, etc.) La liste ne doit pas forcément être exhaustive, elle pourra être mise à jour par la suite. (Voir trucs et astuces) Passez une ou deux colonnes, puis inscrivez *Liste des salles* dans la première cellule. Dressez de la même façon la liste des salles où se dérouleront les cours. Ceci fait, cliquez sur l'onglet *Feuille2*, en bas de l'écran, pour afficher la feuille suivante du classeur. Inscrivez Emploi du temps puis Année scolaire 2008-2009 sur les deux premières lignes. Puis passez une ligne, et à partir de la deuxième colonne, inscrivez le nom des jours de la semaine où il y a classe, en laissant une colonne vide entre chacun.

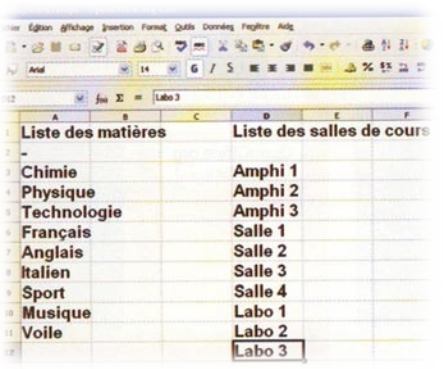

**Sur la première feuille du classeur, tapez la liste des matières et celle des salles de cours.**

### **2. Etablissez les horaires.**

Laissez une ou deux lignes vides sous le nom des jours, puis dans la première colonne, inscrivez l'heure du début des cours. Si la rentrée s'effectue à 8h15 par exemple, tapez *08 :15*, et validez par *Entrée*. Puis, dans la cellule en dessous, tapez le signe = Cliquez ensuite sur la cellule du dessus pour afficher ses coordonnées dans la formule, tapez à la suite le signe +, et inscrivez *01 :00* pour ajouter une heure à l'horaire précédent. Validez par *Entrée*. L'horaire *09:15* s'affiche dans la cellule. Sélectionnez-là, puis faites glisser vers le bas, bouton gauche enfoncé, la petite poignée noire située dans son angle inférieur droit, sur 8 cellules, de façon à générer les horaires suivants. Si les cours de l'après-midi ne démarrent pas à 14h15, comme dans notre exemple, mais à 14h, tapez simplement *14:00* dans la cellule concernée : les horaires suivants seront automatiquement mis à jour.

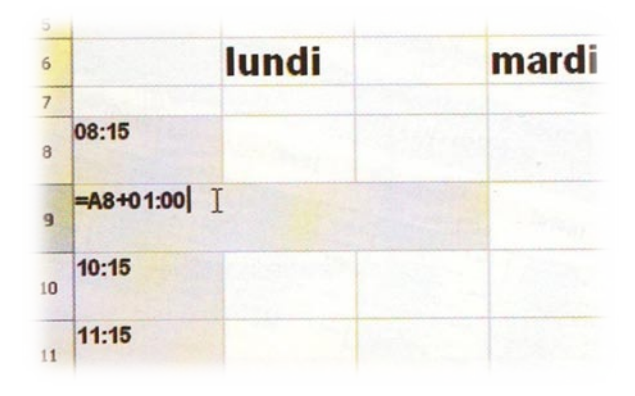

**Indiquez l'heure du premier cours puis générez les horaires suivants avec une formule de calcul.**

#### **3. Copiez les coordonnées.**

Affichez la feuille des listes (*Feuille1*), et sélectionnez les cellules qui contiennent les matières, y compris celle qui contient un tiret, mais sans le titre de la colonne (cliquez dans la première cellule, et faîtes glisser le pointeur jusqu'à la dernière, bouton gauche enfoncé). Puis, dans le menu *Données*, choisissez *Définir la plage*, et dans le champ *Nom* de la fenêtre qui s'affiche, tapez une lettre au choix. Puis sélectionnez tout le contenu du champ *Plage*, faîtes un clic droit sur la sélection, et choisissez *Copier*. Cliquez sur le bouton *Annuler* de cette fenêtre pour la refermer, et revenez sur la feuille de l'emploi du temps (*Feuille2*). Choisissez *Barre d'outils* dans le menu *Affichage*, puis *Contrôle de formulaire* dans le sous-menu. Dans la palette d'outils qui s'affiche, cliquez sur le bouton *(Dés)activer le mode Conception* s'il n'est pas déjà enfoncé, puis sur le bouton *Zone de liste*.

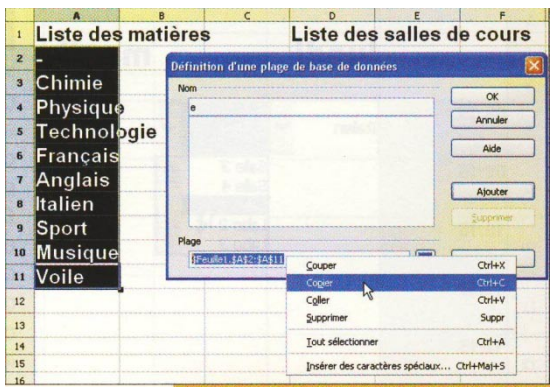

**Recopiez les coordonnées de la plage de cellules contenant la liste des matières.**

### **4. Placer la liste des matières.**

Tracez ensuite un cadre dans la cellule correspondant à la première heure de cours de la semaine, en faisant glisser le pointeur en diagonale d'un coin à l'autre de la cellule, bouton gauche enfoncé. Un assistant démarre : cliquez sur le bouton *Annuler*. Cliquez ensuite sur le bouton *Contrôle* de la palette d'outils. Affichez l'onglet *Données*, faîtes un clic droit dans le champ *Plage de cellules source*, et choisissez *Coller* pour afficher les coordonnées de la plage de cellules copiées précédemment. A l'onglet *Général*, sélectionnez *Oui* dans le champ *Déroulante*. Puis cliquez sur le bouton *Contrôle* de la palette d'outils pour refermer la fenêtre de configuration et sur le bouton *(Dés)activer le mode Conception* pour quitter ce mode. Testez le fonctionnement de la liste déroulante : en cliquant sur le bouton fléché, la liste des matières apparaît.

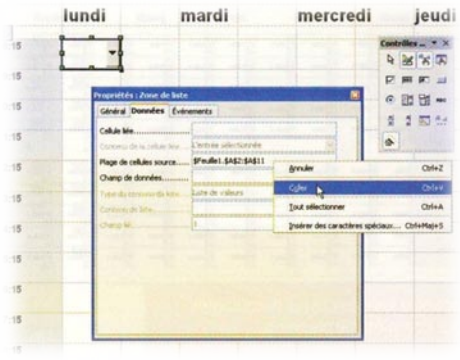

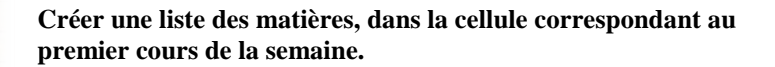

### **5. Ajouter la liste des salles.**

Mettez en place à présent la liste déroulante des salles de cours. Recopiez, comme expliqué dans l'étape n°4, les coordonnées de la plage de cellules contenant la liste des salles, puis dans la feuille de l'emploi du temps, cliquez sur le bouton *(Dés)activer le mode Conception* de la palette d'outils pour revenir au mode de création des listes. Cliquez ensuite sur la liste déroulante des matières, et choisissez *Copier* dans le menu *Edition*. Cliquez dans la cellule à côté, et choisissez *Coller* dans le même menu. La copie de la liste déroulante étant sélectionnée, cliquez sur le bouton *Contrôle* de la palette d'outils, et à l'onglet *Données*, supprimez le contenu du champ *Plage de cellules source* et collez à la place les coordonnées de la liste des salles de cours. Cliquez sur les boutons *Contrôle* puis *(Dés)activer le mode Conception* de la palette d'outils, et testez le fonctionnement de la liste déroulante.

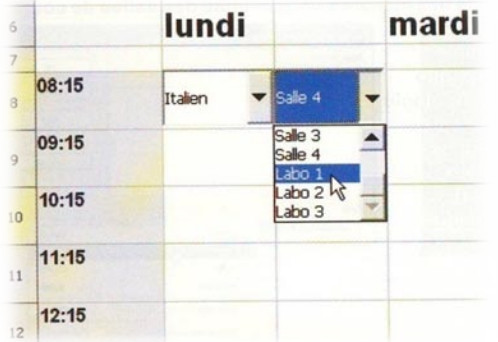

**Recopiez la liste des matières enseignées, et transformez-là pour qu'elle affiche les salles des cours.**

### **6. Complétez le tableau.**

Il n'y a plus qu'à recopier ces deux listes déroulantes sur l'ensemble de l'emploi du temps. Pour cela, cliquez de nouveau sur *(Dés)activer le mode Conception* dans la palette d'outils pour revenir dans ce mode, et sélectionnez chacune des listes en maintenant la touche *Maj* enfoncée. Puis choisissez *Copier* dans le menu *Edition*, cliquez dans la cellule située sous la liste déroulante des matières, et dans le même menu choisissez *Coller*. Répétez le collage dans la cellule en dessous, et ainsi de suite jusqu'à la dernière heure de cours. Pour remplir les autres jours de la semaine, vous pouvez répéter les mêmes opérations, ou bien sélectionner toutes les listes déroulantes du premier jour. (Cliquez sur chacune d'elles tout en maintenant la touche *Maj* enfoncée) Copiez cette plage, puis cliquez dans la première cellule de cours de la journée suivante, et collez. Répétez le collage pour les autres jours.

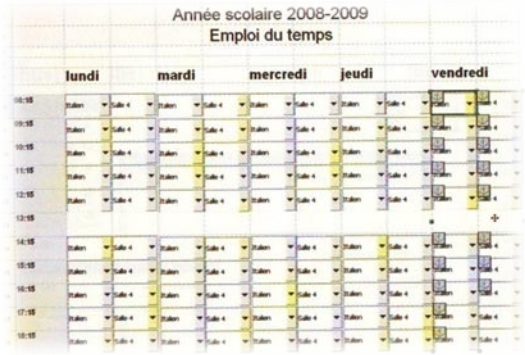

**Recopiez les deux listes déroulantes pour compléter le planning.**

**Trucs et astuces.**

### **Ajout :**

Pour compléter une liste, cliquez sur la dernière cellule de la liste, choisissez *Cellules* dans le menu *Insertion*, sélectionnez *Déplacer les cellules vers le bas* et validez. Inscrivez la matière ou la salle dans la cellule créée.

# **Style :**

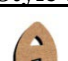

Pour modifier la police, le style, la taille et la couleur du texte d'une cellule ou d'une plage de cellules sélectionnées, choisissez *Cellules* dans le menu *Format*, et faites vos choix à l'onglet *Police*. Validez par *OK*.

### **Horaires :**

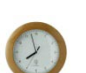

Si le format de l'heure n'est pas correct, sélectionnez la plage de cellules concernées, puis dans le menu *Format*, choisissez *Cellules*, et à l'onglet *Nombres*, Sélectionnez *Heure* (Liste *Catégorie*), et *13:37* (liste *Format*).

### **Protection :**

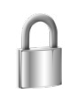

Pour éviter de modifier par erreur les dimensions de la liste déroulante, sélectionnez-la puis choisissez *Cellule* dans le menu *Format*, et cochez l'option *Taille* de la section *Protéger*. Validez par *OK*.

### **Sélection :**

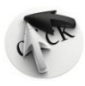

Pour sélectionner par défaut le symbole « pas de cours », cliquez sur le bouton… situé à l'extrémité du champ *Sélection par défaut* de l'onglet *Général* de la fenêtre de configuration de la liste (étape 4), et sélectionnez-le.

# **Liste :**

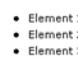

Pour modifier le nombre de lignes d'une liste déroulante (5 par défaut), changez la valeur du champ *Nombre de lignes* de l'onglet *Général* de la fenêtre de configuration de la liste. (Etape 4 ou 5)

### **Police :**

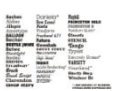

Pour changer la police de caractère utilisée dans une liste déroulante, cliquez sur le bouton… du champ *Police* de l'onglet *Général* de la fenêtre de configuration de la liste. (Etape 4 ou 5)

### **Couleur :**

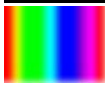

Pour changer la couleur de fond d'une liste déroulante, cliquez dans le champ *Couleur d'arrière-plan* de l'onglet *Général* de la fenêtre de configuration de la liste. (Etape 4 ou 5)

# **Impression :**

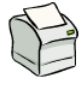

Sélectionnez la plage des cellules qui composent l'emploi du temps, et dans le menu *Format*, choisissez *Zone d'impression* puis *Définir*. Vérifiez la mise en page (commande *Aperçu*) et imprimez.